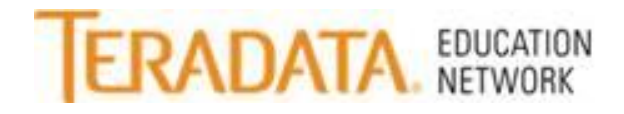

To download a presentation while viewing the Recorded Webcast, follow the instructions below:

- Log into the Teradata Education Network.
- Find the webcast in your "Learning Assignment" tile.
- Click on the course title.

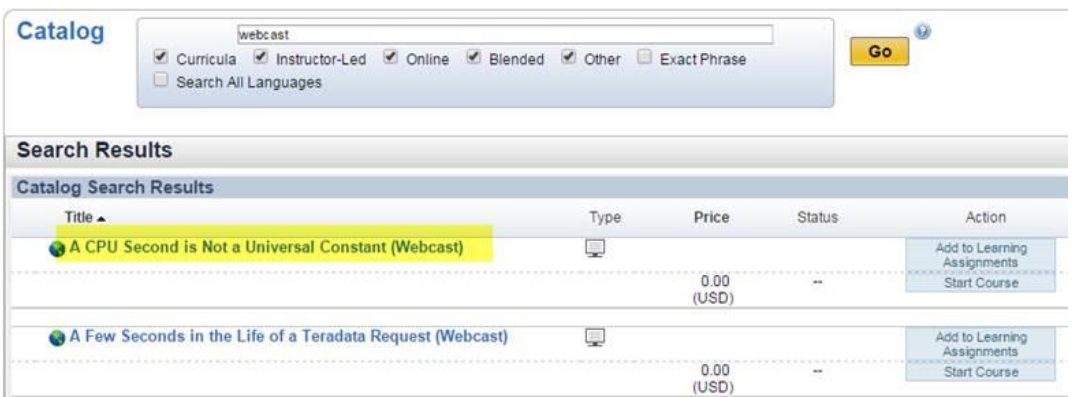

- Then once the description opens, click on the Paperclip and it will show you the attachment.
- Click on the title and the presentation will open.

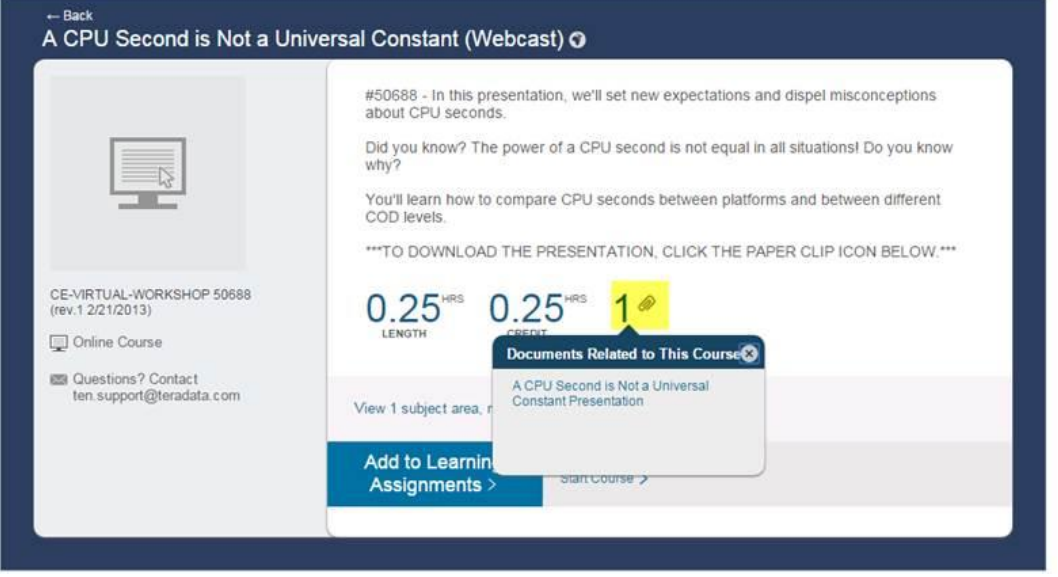

If you have questions, please email the **[Teradata Education](mailto:TEN.Support@Teradata.com) Support Center** or call 800-845-2273.